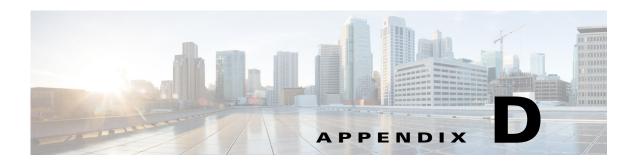

# **Upgrading, Downgrading, and Installing System Images**

# **Contents**

This chapter describes how to upgrade, downgrade, and install system images. It contains the following sections:

- System Image Notes and Caveats, page D-1
- Upgrades, Downgrades, and System Images, page D-2
- Supported FTP and HTTP/HTTPS Servers, page D-3
- Upgrading the Sensor, page D-3
- Configuring Automatic Upgrades, page D-7
- Downgrading the Sensor, page D-11
- Recovering the Application Partition, page D-12
- Installing System Images, page D-13

# **System Image Notes and Caveats**

Pay attention to the following upgrade notes and caveats when upgrading your sensor:

- Anomaly detection has been disabled by default in IPS 7.1(2)E4 and later. If you did not configure the operation mode manually before the upgrade, it defaults to inactive after you upgrade to IPS 7.1(2)E4 or later. If you configured the operation mode to detect, learn, or inactive, the tuned value is preserved after the upgrade.
- You must have a valid maintenance contract per sensor to download software upgrades from Cisco.com.
- You must be running IPS 7.1(1)E4 to upgrade to IPS 7.1(2)E4 or later.
- This service pack automatically reboots the sensor to apply the changes. During reboot, inline network traffic is disrupted.
- You cannot uninstall IPS 7.1(x)E4. To revert to a previous version, you must reimage the sensor using the appropriate system image file.
- After you upgrade any IPS software on your sensor, you must restart the IDM to see the latest software features.

- You cannot use the **downgrade** command to revert to a previous major or minor version, for example, from Cisco IPS 7.1 to 7.0. You can only use the **downgrade** command to downgrade from the latest signature update or signature engine update. To revert to 7.0, you must reimage the sensor.
- You cannot downgrade the sensor using the recovery partition. To downgrade to an earlier version, you must install the appropriate system image file (.img file).
- During a signature upgrade all signature configurations are retained, both the signature tunings as well as the custom signatures. During a signature downgrade the current signature configuration is replaced with the old signature configuration. So if the last signature set had custom signatures and/or signature tunings, these are restored during the downgrade.
- All user configuration settings are lost when you install the system image. Before trying to recover
  the sensor by installing the system image, try to recover by using the recover application-partition
  command or by selecting the recovery partition during sensor bootup.

# **Upgrades, Downgrades, and System Images**

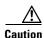

You cannot use the **downgrade** command to revert to a previous major or minor version, for example, from Cisco IPS 7.1 to 7.0. You can only use the **downgrade** command to downgrade from the latest signature update or signature engine update. To revert to 7.0, you must reimage the sensor.

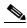

Note

You cannot downgrade the sensor using the recovery partition. To downgrade to an earlier version, you must install the appropriate system image file (.img file).

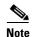

During a signature upgrade all signature configurations are retained, both the signature tunings as well as the custom signatures. During a signature downgrade the current signature configuration is replaced with the old signature configuration. So if the last signature set had custom signatures and/or signature tunings, these are restored during the downgrade.

You can upgrade and downgrade the software on the sensor. Upgrading applies a service pack, signature update, signature engine update, minor version, major version, or recovery partition file. Downgrading removes the last applied service pack or signature update from the sensor.

You can recover the application partition image on your sensor if it becomes unusable. Using the **recover** command lets you retain your host settings while other settings revert to the factory defaults.

To install a new system image on the sensor, use ROMMON, the bootloader file, or the maintenance partition depending on which platform you have. When you install a new system image on your sensor, all accounts are removed and the default cisco account is reset to use the default password **cisco**. After installing the system image, you must initialize the sensor again.

After you reimage and initialize your sensor, upgrade your sensor with the most recent service pack, signature update, signature engine update, minor update, major update, and recovery partition files.

#### For More Information

- For the procedure for initializing the sensor, see Appendix B, "Initializing the Sensor."
- For the procedure for locating software on Cisco.com, see Obtaining Cisco IPS Software, page C-1.

# **Supported FTP and HTTP/HTTPS Servers**

The following FTP servers are supported for IPS software updates:

- WU-FTPD 2.6.2 (Linux)
- Solaris 2.8
- Sambar 6.0 (Windows 2000)
- Serv-U 5.0 (Windows 2000)
- MS IIS 5.0 (Windows 2000)

The following HTTP/HTTPS servers are supported for IPS software updates:

- CSM Apache Server (Tomcat)
- CSM Apache Server (JRun)

### For More Information

- For the procedure for downloading IPS software updates from Cisco.com, see Obtaining Cisco IPS Software, page C-1.
- For the procedure for configuring automatic updates, see Configuring Automatic Upgrades, page D-7.

# **Upgrading the Sensor**

This section explains how to use the **upgrade** command to upgrade the software on the sensor. It contains the following topics:

- IPS 7.1 Upgrade Files, page D-3
- Upgrade Notes and Caveats, page D-4
- Manually Upgrading the Sensor, page D-4
- Upgrading the Recovery Partition, page D-6

# **IPS 7.1 Upgrade Files**

The currently supported IPS 7.1(x) versions are 7.1(1)E4, 7.1(2)E4, 7.1(3)E4, 7.1(4)E4, 7.1(6)E4, 7.1(7)E4, 7.1(8)E4, and 7.1(9)E4. All IPS sensors are not supported in each 7.1(x) version. For a list of the specific IPS filenames and the IPS versions that each sensor supports, refer to the Release Notes for your IPS version found at this URL:

http://www.cisco.com/en/US/products/hw/vpndevc/ps4077/prod\_release\_notes\_list.html

### For More Information

For the procedure for obtaining these files on Cisco.com, see Obtaining Cisco IPS Software, page C-1.

# **Upgrade Notes and Caveats**

For a list of the upgrade notes and caveats for each IPS version, refer to the Release Notes for your IPS version found at this URL:

http://www.cisco.com/en/US/products/hw/vpndevc/ps4077/prod\_release\_notes\_list.html

# **Manually Upgrading the Sensor**

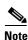

During a signature upgrade all signature configurations are retained, both the signature tunings as well as the custom signatures. During a signature downgrade the current signature configuration is replaced with the old signature configuration. So if the last signature set had custom signatures and/or signature tunings, these are restored during the downgrade.

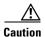

You must log in to Cisco.com using an account with cryptographic privileges to download software. The first time you download software on Cisco.com, you receive instructions for setting up an account with cryptographic privileges.

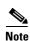

Do not change the filename. You must preserve the original filename for the sensor to accept the update.

Use the **upgrade** source-url command to apply service pack, signature update, engine update, minor version, major version, or recovery partition file upgrades. The following options apply:

- *source-url*—Specifies the location of the source file to be copied:
  - ftp:—Source URL for an FTP network server. The syntax for this prefix is: ftp://[[username@]location][/relativeDirectory]/filename ftp://[[username@]location][//absoluteDirectory]/filename

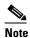

You are prompted for a password.

scp:—Source URL for the SCP network server. The syntax for this prefix is: scp://[[username@]location][/relativeDirectory]/filename scp://[[username@]location][//absoluteDirectory]/filename

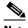

Note

You are prompted for a password. You must add the remote host to the SSH known hosts

http:—Source URL for the web server. The syntax for this prefix is: http://[[username@]location][/directory]/filename

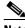

Note The directory specification should be an absolute path to the desired file. https:—Source URL for the web server. The syntax for this prefix is:
 https://[[username@]location][/directory]/filename

The directory specification should be an absolute path to the desired file. The remote host must be a TLS trusted host.

### **Upgrading the Sensor**

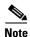

The CLI output is an example of what your configuration may look like. It will not match exactly due to the optional setup choices, sensor model, and IPS 7.1 version you have installed.

To upgrade the sensor, follow these steps:

- **Step 1** Download the appropriate file to an FTP, SCP, HTTP, or HTTPS server that is accessible from your sensor.
- **Step 2** Log in to the CLI using an account with administrator privileges.
- **Step 3** Enter configuration mode.

sensor# configure terminal

**Step 4** Upgrade the sensor.

```
sensor(config) # upgrade url/IPS-SSP_10-K9-7.1-3-E4.pkg
```

The URL points to where the update file is located, for example, to retrieve the update using FTP, enter the following:

sensor(config) # upgrade ftp://username@ip\_address//directory/IPS-SSP\_10-K9-7.1-3-E4.pkg

**Step 5** Enter the password when prompted.

Enter password: \*\*\*\*\*\*

**Step 6** Enter yes to complete the upgrade.

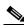

Note

Major updates, minor updates, and service packs may force a restart of the IPS processes or even force a reboot of the sensor to complete installation.

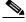

Note

The operating system is reimaged and all files that have been placed on the sensor through the service account are removed.

**Step 7** Verify your new sensor version.

sensor# show version

Application Partition:

Cisco Intrusion Prevention System, Version  $7.1(3)\,\mathrm{E4}$ 

Host:

Realm Keys key1.0

Signature Definition:

Signature Update S605.0 2011-10-25

OS Version: 2.6.29.1

Platform: ASA5585-SSP-IPS10

```
Serial Number:
                        123456789AB
No license present
Sensor up-time is 11 days.
Using 4395M out of 5839M bytes of available memory (75% usage)
system is using 26.2M out of 160.0M bytes of available disk space (16% usage)
application-data is using 69.6M out of 171.6M bytes of available disk space (43% usage)
boot is using 57.3M out of 70.5M bytes of available disk space (86% usage)
application-log is using 494.0M out of 513.0M bytes of available disk space (96% usage)
MainApp
                   S-2011_NOV_16_00_20_7_1_3_46
                                                  (Release)
                                                               2011-11-16T00:23:0 6-0600
Running
AnalysisEngine
                  S-2011_NOV_16_00_20_7_1_3_46
                                                               2011-11-16T00:23:0 6-0600
                                                  (Release)
Running
CollaborationApp
                  S-2011_NOV_16_00_20_7_1_3_46
                                                   (Release)
                                                               2011-11-16T00:23:0 6-0600
Running
                   S-2011_NOV_16_00_20_7_1_3_46
                                                               2011-11-16T00:23:0 6-0600
CLI
                                                   (Release)
Upgrade History:
  IPS-K9-7.1-3-E4
                  00:30:07 UTC Wed Nov 16 2011
Recovery Partition Version 1.1 - 7.1(3)E4
Host Certificate Valid from: 16-Nov-2011 to 16-Nov-2013
sensor#
```

#### For More Information

- For a list of supported FTP and HTTP/HTTPS servers, see Supported FTP and HTTP/HTTPS Servers, page D-3.
- For the procedure for locating software on Cisco.com, see Obtaining Cisco IPS Software, page C-1.

# **Upgrading the Recovery Partition**

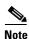

Recovery partition images are generated for major and minor updates and only in rare situations for service packs or signature updates.

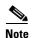

You cannot downgrade the sensor using the recovery partition. To downgrade to an earlier version, you must install the appropriate system image file (.img file).

Use the **upgrade** command to upgrade the recovery partition with the most recent version so that it is ready if you need to recover the application partition on your sensor. Recovery partition images are generated for major and minor updates and only in rare situations for service packs or signature updates.

To upgrade the recovery partition on your sensor, follow these steps:

**Step 1** Download the appropriate recovery partition image file to an FTP, SCP, HTTP, or HTTPS server that is accessible from your sensor.

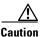

Some browsers add an extension to the filename. The filename of the saved file must match what is displayed on the download page or you cannot use it to upgrade the recovery partition.

- Step 2 Log in to the CLI using an account with administrator privileges.
- **Step 3** Enter configuration mode.

sensor# configure terminal

**Step 4** Upgrade the recovery partition.

```
sensor(config)#
upgrade scp://user@server_ipaddress//upgrade_path/IPS-SSP_10-K9-r-1.1-a-7.1-3-E4.pkg
sensor(config)#
upgrade ftp://user@server_ipaddress//upgrade_path/IPS-SSP_10-K9-r-1.1-a-7.1-3-E4.pkg
```

**Step 5** Enter the server password. The upgrade process begins.

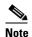

This procedure only reimages the recovery partition. The application partition is not modified by this upgrade. To reimage the application partition after the recovery partition, use the **recover application-partition** command.

#### For More Information

- For a list of supported FTP and HTTP/HTTPS servers, see Supported FTP and HTTP/HTTPS Servers, page D-3.
- For the procedure for locating software on Cisco.com, see Obtaining Cisco IPS Software, page C-1.
- For the procedure for using the recover command, see Upgrading the Recovery Partition, page D-6.

# **Configuring Automatic Upgrades**

OL-24002-01

This section describes how to configure the sensor to automatically look for upgrades in the upgrade directory. It contains the following topics:

- Understanding Automatic Upgrades, page D-8
- Automatically Upgrading the Sensor, page D-8

# **Understanding Automatic Upgrades**

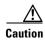

In IPS 7.1(5)E4 and later the default value of the Cisco server IP address has been changed from 198.133.219.25 to 72.163.4.161 in the Auto Update URL configuration. If you have automatic update configured on your sensor, you may need to update firewall rules to allow the sensor to connect to this new IP address.

You can configure the sensor to look for new upgrade files in your upgrade directory automatically. For example, several sensors can point to the same remote FTP server directory with different update schedules, such as every 24 hours, or Monday, Wednesday, and Friday at 11:00 pm.

You specify the following information to schedule automatic upgrades:

- Server IP address
- Path of the directory on the file server where the sensor checks for upgrade files
- File copy protocol (SCP or FTP)
- Username and password
- · Upgrade schedule

You must download the software upgrade from Cisco.com and copy it to the upgrade directory before the sensor can poll for automatic upgrades.

### **For More Information**

For the procedure for locating software on Cisco.com, see Obtaining Cisco IPS Software, page C-1.

# **Automatically Upgrading the Sensor**

Use the **auto-upgrade-option enabled** command in the service host submode to configure automatic upgrades. The following options apply:

- **cisco-server**—Enables automatic signature and engine updates from Cisco.com.
- **cisco-url**—Specifies the Cisco server locater service. You do not need to change this unless the www.cisco.com IP address changes.
- **default** Sets the value back to the system default setting.
- **directory** Specifies the directory where upgrade files are located on the file server. A leading '/' indicates an absolute path.
- **file-copy-protocol** Specifies the file copy protocol used to download files from the file server. The valid values are **ftp** or **scp**.

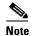

If you use SCP, you must use the **ssh host-key** command to add the server to the SSH known hosts list so the sensor can communicate with it through SSH.

- **ip-address**—Specifies the IP address of the file server.
- password—Specifies the user password for Cisco server authentication.

- schedule-option—Specifies the schedules for when Cisco server automatic upgrades occur.
   Calendar scheduling starts upgrades at specific times on specific days. Periodic scheduling starts upgrades at specific periodic intervals.
  - calendar-schedule—Configures the days of the week and times of day that automatic upgrades will be performed.
  - days-of-week—Specifies the days of the week on which auto-upgrades will be performed. You can select multiple days: sunday through saturday are the valid values.
  - **no**—Removes an entry or selection setting.
  - times-of-day—Specifies the times of day at which auto-upgrades will begin. You can select multiple times. The valid value is hh:mm[:ss].
  - periodic-schedule—Specifies the time that the first automatic upgrade should occur, and how long to wait between automatic upgrades.
  - interval—Specifies the number of hours to wait between automatic upgrades. Valid values are 0 to 8760.
  - start-time—Specifies the time of day to start the first automatic upgrade. The valid value is hh:mm[:ss].
- **user-name**—Specifies the username for server authentication.
- **user-server**—Enables automatic upgrades from a user-defined server.

### **Configuring Automatic Upgrades**

If you get an unauthorized error message while configuring an automatic update, make sure you have the correct ports open on any firewalls between the sensor and Cisco.com. For example, you need port 443 for the initial automatic update connection to www.cisco.com, and you need port 80 to download the chosen package from a Cisco file server. The IP address may change for the Cisco file server, but you can find it in the lastDownloadAttempt section in the output of the **show statistics host** command.

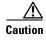

In IPS 7.1(5)E4 and later the default value of the Cisco server IP address has been changed from 198.133.219.25 to 72.163.4.161 in the Auto Update URL configuration. If you have automatic update configured on your sensor, you may need to update firewall rules to allow the sensor to connect to this new IP address.

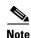

To check the status of the last automatic update or the next scheduled automatic update, run the **show statistics host** command and check the Auto Update Statistics section.

To schedule automatic upgrades, follow these steps:

- **Step 1** Log in to the CLI using an account with administrator privileges.
- **Step 2** Enter automatic upgrade submode.

```
sensor# configure terminal
sensor(config)# service host
sensor(config-hos)# auto-upgrade
sensor(config-hos-aut)#
```

**Step 3** Configure the sensor to automatically look for new upgrades either on Cisco.com or on your file server:

**a.** On Cisco.com. Continue with Step 4.

```
sensor(config-hos-aut) # cisco-server enabled
```

**b.** From your server.

```
sensor(config-hos-aut) # user-server enabled
```

**c.** Specify the IP address of the file server.

```
sensor(config-hos-ena)# ip-address 10.1.1.1
```

**d.** Specify the directory where the upgrade files are located on the file server.

```
sensor(config-hos-ena)# directory /tftpboot/sensor_updates
```

**e.** Specify the file server protocol.

```
sensor(config-hos-ena)# file-copy-protocol ftp
```

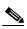

Note

If you use SCP, you must use the **ssh host-key** command to add the server to the SSH known hosts list so the sensor can communicate with it through SSH.

**Step 4** Specify the username for authentication.

```
sensor(config-hos-ena) # user-name tester
```

**Step 5** Specify the password of the user.

```
sensor(config-hos-ena)# password
Enter password[]: *****
Re-enter password: *****
```

- **Step 6** Specify the scheduling:
  - **a.** For calendar scheduling (starts upgrades at specific times on specific day):

```
sensor(config-hos-ena)# schedule-option calendar-schedule
sensor(config-hos-ena-cal)# days-of-week sunday
sensor(config-hos-ena-cal)# times-of-day 12:00:00
```

**b.** For periodic scheduling (starts upgrades at specific periodic intervals):

```
sensor(config-hos-ena)# schedule-option periodic-schedule
sensor(config-hos-ena-per)# interval 24
sensor(config-hos-ena-per)# start-time 13:00:00
```

**Step 7** Verify the settings.

```
user-name: tester
password: <hidden>
file-copy-protocol: ftp default: scp
------sensor(config-hos-ena)#
```

# **Step 8** Exit automatic upgrade submode.

```
sensor(config-hos-ena)# exit
sensor(config-hos)# exit
Apply Changes:?[yes]:
```

**Step 9** Press **Enter** to apply the changes or type **no** to discard them.

#### For More Information

- For a list of supported FTP and HTTP/HTTPS servers, see Supported FTP and HTTP/HTTPS Servers, page D-3.
- For the procedure for adding a remote host to the trusted hosts list, for IDM refer to Defining Known
  Hosts Keys, for IME refer to Defining Known Host Keys, and for the CLI, refer to Adding Hosts to
  the SSH Known Hosts List.

# **Downgrading the Sensor**

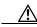

Caution

You cannot use the **downgrade** command to revert to a previous major or minor version, for example, from Cisco IPS 7.1 to 7.0. You can only use the **downgrade** command to downgrade from the latest signature update or signature engine update. To revert to 7.0, you must reimage the sensor.

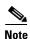

You cannot downgrade the sensor using the recovery partition. To downgrade to an earlier version, you must install the appropriate system image file (.img file).

Use the **downgrade** command to remove the last applied signature upgrade or signature engine upgrade from the sensor.

To remove the last applied signature update or signature engine update from the sensor, follow these steps:

- **Step 1** Log in to the sensor using an account with administrator privileges.
- **Step 2** Enter global configuration mode.

```
sensor# configure terminal
```

**Step 3** If there is no recently applied service pack or signature update, the **downgrade** command is not available.

```
sensor(config)# downgrade
No downgrade available.
sensor(config)#
```

# **Recovering the Application Partition**

You can recover the application partition image for the sensor if it becomes unusable. Some network configuration information is retained when you use this method, which lets you have network access after the recovery is performed. Use the **recover application-partition** command to boot to the recovery partition, which automatically recovers the application partition on your sensor. If you have upgraded your recovery partition to the most recent version before you recover the application partition image, you can install the most up-to-date software image.

Because you can execute the **recover application-partition** command through a Telnet or SSH connection, we recommend using this command to recover sensors that are installed at remote locations.

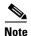

When you reconnect to the sensor after recovery, you must log in with the default username and password **cisco**.

### **Recovering the Application Partition Image**

To recover the application partition image, follow these steps:

- **Step 1** Download the recovery partition image file to an FTP, HTTP, or HTTPS server that is accessible from your sensor.
- **Step 2** Log in to the CLI using an account with administrator privileges.
- **Step 3** Enter configuration mode.

sensor# configure terminal

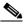

Note

default.

To upgrade the recovery partition the sensor must already be running IPS 7.1(3)E4.

**Step 4** Recover the application partition image.

 $sensor(config) \# \ \textbf{recover application-partition} \\ Warning: Executing this command will stop all applications and re-image the node to version 7.1(2)E4. All configuration changes except for network settings will be reset to$ 

Continue with recovery? []:

**Step 5** Enter **yes** to continue. Shutdown begins immediately after you execute the **recover** command. Shutdown can take a while, and you will still have access to the CLI, but access will be terminated without warning.

The application partition is reimaged using the image stored on the recovery partition. You must now initialize the sensor with the **setup** command. The IP address, netmask, access lists, time zone, and offset are saved and applied to the reimaged application partition. If you executed the **recover application-partition** command remotely, you can SSH to the sensor with the default username and password (**cisco/cisco**) and then initialize the sensor again with the **setup** command. You cannot use Telnet until you initialize the sensor because Telnet is disabled by default.

#### For More Information

- For the procedure for upgrading the recovery partition to the most recent version, see Upgrading the Recovery Partition, page D-6.
- For a list of supported TFTP servers, see TFTP Servers, page D-14.
- For the procedure for locating software on Cisco.com, see Obtaining Cisco IPS Software, page C-1.
- For the procedure for using the **setup** command, see Appendix B, "Initializing the Sensor."

# **Installing System Images**

This section contains the procedures for installing system images on the appliances and modules. It contains the following topics:

- ROMMON, page D-13
- TFTP Servers, page D-14
- Connecting an Appliance to a Terminal Server, page D-14
- Installing the IPS 4270-20 System Image, page D-15
- Installing the IPS 4345 and IPS 4360 System Images, page D-17
- Installing the IPS 4510 and IPS 4520 System Image, page D-20
- Installing the ASA 5500-X IPS SSP System Image, page D-23
- Installing the ASA 5585-X IPS SSP System Image, page D-24

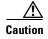

All user configuration settings are lost when you install the system image. Before trying to recover the sensor by installing the system image, try to recover by using the **recover application-partition** command or by selecting the recovery partition during sensor bootup.

# **ROMMON**

Some Cisco sensors include a preboot CLI called ROMMON, which lets you boot images on sensors where the image on the primary device is missing, corrupt, or otherwise unable to boot the normal application. ROMMON is particularly useful for recovering remote sensors as long as the serial console port is available.

Access to ROMMON is available only through the serial console port, a Cisco-standard asynchronous RS-232C DTE available in an RJ-45F connector on the sensor chassis. The serial port is configured for 9600 baud, 8 data bits, 1 stop bit, no parity, and no flow control.

# **For More Information**

For the procedure for using a terminal server, see Connecting an Appliance to a Terminal Server, page D-14.

# **TFTP Servers**

ROMMON uses TFTP to download an image and launch it. TFTP does not address network issues such as latency or error recovery. It does implement a limited packet integrity check so that packets arriving in sequence with the correct integrity value have an extremely low probability of error. But TFTP does not offer pipelining so the total transfer time is equal to the number of packets to be transferred times the network average RTT. Because of this limitation, we recommend that the TFTP server be located on the same LAN segment as the sensor. Any network with an RTT less than a 100 milliseconds should provide reliable delivery of the image. Be aware that some TFTP servers limit the maximum file size that can be transferred to ~32 MB.

# **Connecting an Appliance to a Terminal Server**

A terminal server is a router with multiple, low speed, asynchronous ports that are connected to other serial devices. You can use terminal servers to remotely manage network equipment, including appliances.

To set up a Cisco terminal server with RJ-45 or hydra cable assembly connections, follow these steps:

- **Step 1** Connect to a terminal server using one of the following methods:
  - For terminal servers with RJ-45 connections, connect a rollover cable from the console port on the appliance to a port on the terminal server.
  - For hydra cable assemblies, connect a straight-through patch cable from the console port on the appliance to a port on the terminal server.
- Step 2 Configure the line and port on the terminal server. In enable mode, enter the following configuration, where # is the line number of the port to be configured.

config t
line #
login
transport input all
stopbits 1
flowcontrol hardware
speed 9600
exit
exit
wr mem

**Step 3** Be sure to properly close a terminal session to avoid unauthorized access to the appliance. If a terminal session is not stopped properly, that is, if it does not receive an exit(0) signal from the application that initiated the session, the terminal session can remain open. When terminal sessions are not stopped properly, authentication is not performed on the next session that is opened on the serial port.

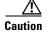

Always exit your session and return to a login prompt before terminating the application used to establish the connection.

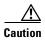

If a connection is dropped or terminated by accident, you should reestablish the connection and exit normally to prevent unauthorized access to the appliance.

# **Installing the IPS 4270-20 System Image**

You can install the IPS 4270-20 system image by using the ROMMON on the appliance to TFTP the system image onto the compact flash device.

To install the IPS 4270-20 system image, follow these steps:

**Step 1** Download the IPS 4270-20 system image file to the tftp root directory of a TFTP server that is accessible from your IPS 4270-20.

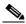

Note

Make sure you can access the TFTP server location from the network connected to the Ethernet port of your IPS 4270-20.

**Step 2** Boot the IPS 4270-20.

```
Booting system, please wait...
Cisco Systems ROMMON Version (1.0(12)10) #7: Thu Jun 21 13:50:04 CDT 2007
ft_id_update: Invalid ID-PROM Controller Type (0x5df)
ft_id_update: Defaulting to Controller Type (0x5c2)
```

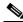

Note

The controller type errors are a known issue and can be disregarded.

**Step 3** Press **Break** or **Esc** at the following prompt while the system is booting to interrupt boot. Press the spacebar to begin boot immediately.

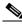

Note

You have ten seconds to press **Break** or **Esc**.

```
Use BREAK or ESC to interrupt boot. Use SPACE to begin boot immediately.
```

The system enters ROMMON mode. The rommon> prompt appears.

**Step 4** Check the current network settings.

```
rommon> set
```

ROMMON Variable Settings:
ADDRESS=0.0.0.0
SERVER=0.0.0.0
GATEWAY=0.0.0.0
PORT=Management0/0
VLAN=untagged
IMAGE=
CONFIG=

```
LINKTIMEOUT=20
PKTTTMEOUT=2
RETRY=20
```

The variables have the following definitions:

- Address—Specifies the local IP address of the IPS 4270-20.
- Server—Specifies the TFTP server IP address where the application image is stored.
- Gateway—Specifies the gateway IP address used by the IPS 4270-20.
- Port—Specifies the Ethernet interface used for IPS 4270-20 management.
- VLAN—Specifies the VLAN ID number (leave as untagged).
- Image—Specifies the system image file/path name.
- Config—Unused by these platforms.

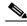

Note

Not all values are required to establish network connectivity. The address, server, gateway, and image values are required. If you are not sure of the settings needed for your local environment, contact your system administrator.

Step 5 If necessary, assign an IP address for the local port on the IPS 4270-20.

rommon> ADDRESS=ip\_address

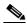

Note

Use the same IP address that is assigned to the IPS 4270-20.

Step 6 If necessary, assign the TFTP server IP address.

```
rommon> SERVER=ip_address
```

Step 7 If necessary, assign the gateway IP address.

```
rommon> GATEWAY=ip_address
```

Step 8 Verify that you have access to the TFTP server by pinging it from your local Ethernet port with one of the following commands:

```
rommon> ping server_ip_address
rommon> ping server
```

If necessary define the path and filename on the TFTP file server from which you are downloading the Step 9 image.

```
rommon> IMAGE=path/file_name
```

#### **UNIX** Example

rommon> IMAGE=/system\_images/IPS-4270\_20-K9-sys-1.1-a-7.1-3-E4.img

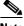

Note

The path is relative to the UNIX TFTP server default tftpboot directory. Images located in the default tftpboot directory do not have any directory names or slashes in the IMAGE specification.

Windows Example

rommon> IMAGE=\system\_images\IPS-4270\_20-K9-sys-1.1-a-7.1-3-E4.img

# **Step 10** Enter **set** and press **Enter** to verify the network settings.

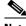

Note

You can use the **sync** command to store these settings in NVRAM so they are maintained across boots. Otherwise, you must enter this information each time you want to boot an image from ROMMON.

**Step 11** Download and install the system image.

rommon> tftp

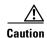

To avoid corrupting the system image, do not remove power from the IPS 4270-20 while the system image is being installed.

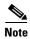

If the network settings are correct, the system downloads and boots the specified image on the IPS 4270-20. Be sure to use the IPS 4270-20 image.

#### For More Information

- For a list of supported TFTP servers, see TFTP Servers, page D-14.
- For the procedure for locating software on Cisco.com, see Obtaining Cisco IPS Software, page C-1.

# **Installing the IPS 4345 and IPS 4360 System Images**

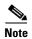

This procedure is for IPS 4345, but is also applicable to IPS 4360. The system image for IPS 4360 has "4360" in the filename.

You can install the IPS 4345 and IPS 4360 system image by using the ROMMON on the appliance to TFTP the system image on to the compact flash device.

To install the IPS 4345 and IPS 4360 system image, follow these steps:

**Step 1** Download the IPS 4345 system image file to the tftp root directory of a TFTP server that is accessible from your IPS 4345.

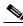

Note

Make sure you can access the TFTP server location from the network connected to the Ethernet port of your IPS 4345.

### Step 2 Boot the IPS 4345.

Booting system, please wait...

CISCO SYSTEMS

Embedded BIOS Version 1.0(5)0 09/14/04 12:23:35.90

```
Low Memory: 631 KB
High Memory: 2048 MB
PCT Device Table.
Bus Dev Func VendID DevID Class
                                        Irq
00 00 00 8086 2578 Host Bridge
00 01 00 8086 2579 PCI-to-PCI Bridge
00 03 00 8086 257B PCI-to-PCI Bridge
00 1C 00
           8086 25AE PCI-to-PCI Bridge
00
   1D 00
           8086
                 25A9 Serial Bus
                                        11
00
   1D 01
           8086
                 25AA Serial Bus
                                        1.0
           8086 25AB System
00 1D 04
           8086 25AC IRQ Controller
00 1D 05
00 1D 07
          8086 25AD Serial Bus
          8086 244E PCI-to-PCI Bridge
00 1E 00
00 1F 00
          8086 25A1 ISA Bridge
00 1F 02
          8086 25A3 IDE Controller
                                        11
00 1F 03
           8086 25A4 Serial Bus
                                        5
00 1F
       05
           8086
                 25A6 Audio
02
   01
       00
           8086
                 1075 Ethernet
                                        11
03 01
       00
           177D
                 0003 Encrypt/Decrypt
                                        9
03 02 00
           8086
                 1079 Ethernet
                                        9
03 02 01
           8086
                1079 Ethernet
                                        9
03 03 00
           8086
                1079 Ethernet
03 03 01
           8086
                1079 Ethernet
                                        9
04 02 00
           8086 1209 Ethernet
                                       11
04 03 00 8086 1209 Ethernet
Evaluating BIOS Options ...
Launch BIOS Extension to setup ROMMON
Cisco Systems ROMMON Version (1.0(5)0) #1: Tue Sep 14 12:20:30 PDT 2004
Platform IPS-4345-K9
Management0/0
MAC Address: 0000.c0ff.ee01
```

**Step 3** Press **Break** or **Esc** at the following prompt while the system is booting to interrupt boot. Press the spacebar to begin boot immediately.

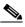

Note

You have ten seconds to press **Break** or **Esc**.

```
Use BREAK or ESC to interrupt boot. Use SPACE to begin boot immediately.
```

The system enters ROMMON mode. The rommon> prompt appears.

**Step 4** Check the current network settings.

```
rommon> set

ROMMON Variable Settings:
   ADDRESS=0.0.0.0
   SERVER=0.0.0.0
   GATEWAY=0.0.0.0
   PORT=Management0/0
   VLAN=untagged
   IMAGE=
   CONFIG=
```

The variables have the following definitions:

- Address—Local IP address of the IPS 4345.
- Server—TFTP server IP address where the application image is stored.
- Gateway—Gateway IP address used by the IPS 4345.
- Port—Ethernet interface used for the IPS 4345 management.
- VLAN—VLAN ID number (leave as untagged).
- Image—System image file/path name.
- Config—Unused by these platforms.

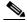

Note

Not all values are required to establish network connectivity. The address, server, gateway, and image values are required. If you are not sure of the settings needed for your local environment, contact your system administrator.

**Step 5** If necessary, change the interface used for the TFTP download.

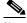

Note

The default interface used for TFTP downloads is Management 0/0, which corresponds to the MGMT interface of the IPS 4345.

rommon> PORT=interface\_name

**Step 6** If necessary, assign an IP address for the local port on the IPS 4345.

rommon> ADDRESS=ip\_address

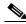

Note

Use the same IP address that is assigned to the IPS 4345.

**Step 7** Assign the TFTP server IP address.

rommon> **SERVER=**ip\_address

**Step 8** If necessary, assign the gateway IP address.

rommon> **GATEWAY=**ip\_address

**Step 9** Verify that you have access to the TFTP server by pinging it from your local Ethernet port with one of the following commands:

```
rommon> ping server_ip_address
rommon> ping server
```

**Step 10** If necessary define the path and filename on the TFTP file server from which you are downloading the image.

rommon> IMAGE=path file\_name

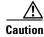

Make sure that you enter the **IMAGE** command in all uppercase. You can enter the other ROMMON commands in either lower case or upper case, but the **IMAGE** command specifically must be all uppercase.

### **UNIX** Example

rommon> IMAGE=system\_images/IPS-4345-K9-sys-1.1-a-7.1-3-E4.img

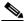

The path is relative to the default tftpboot directory of the UNIX TFTP server. Images located Note in the default tftpboot directory do not have any directory names or slashes in the IMAGE specification.

### Windows Example

rommon> IMAGE=system\_images/IPS-4345-K9-sys-1.1-a-7.1-3-E4.img

Step 11 Enter set and press Enter to verify the network settings.

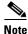

You can use the **sync** command to store these settings in NVRAM so they are maintained across boots. Otherwise, you must enter this information each time you want to boot an image from ROMMON.

Download and install the system image. Step 12

rommon> tftp

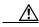

Caution

To avoid corrupting the system image, do not remove power from the IPS 4345 while the system image is being installed.

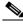

Note

If the network settings are correct, the system downloads and boots the specified image on the IPS 4345. Be sure to use the IPS 4345 image.

### **For More Information**

- For a list of supported TFTP servers, see TFTP Servers, page D-14.
- For the procedure for locating software on Cisco.com, see Obtaining Cisco IPS Software, page C-1.

# **Installing the IPS 4510 and IPS 4520 System Image**

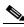

The following procedure references the IPS 4510 but it also refers to the IPS 4520.

You can install the IPS 4510 and IPS 4520 system image by using the ROMMON on the appliance to TFTP the system image onto the compact flash device.

To install the IPS 4510 system image, follow these steps:

**Step 1** Download the IPS 4510 system image file to the tftp root directory of a TFTP server that is accessible from your IPS 4510.

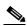

Note

Make sure you can access the TFTP server location from the network connected to the Management port of your IPS 4510.

- Step 2 Boot the IPS 4510.
- **Step 3** Press **Break** or **Esc** at the following prompt while the system is booting to interrupt boot. Press the spacebar to begin boot immediately.

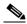

Note

You have ten seconds to press **Break** or **Esc**.

```
Use BREAK or ESC to interrupt boot. Use SPACE to begin boot immediately.
```

The system enters ROMMON mode. The rommon> prompt appears.

**Step 4** Check the current network settings.

rommon> set

```
ROMMON Variable Settings:
ADDRESS=0.0.0.0
SERVER=0.0.0.0
GATEWAY=0.0.0.0
PORT=Management0/0
VLAN=untagged
IMAGE=
CONFIG=
```

LINKTIMEOUT=20 PKTTIMEOUT=2 RETRY=20

The variables have the following definitions:

- Address—Specifies the local IP address of the IPS 4510.
- Server—Specifies the TFTP server IP address where the application image is stored.
- Gateway—Specifies the gateway IP address used by the IPS 4510.
- Port—Specifies the Ethernet interface used for IPS 4510 management.
- VLAN—Specifies the VLAN ID number (leave as untagged).
- Image—Specifies the system image file/path name.
- Config—Unused by these platforms.

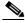

Note

Not all values are required to establish network connectivity. The address, server, gateway, and image values are required. If you are not sure of the settings needed for your local environment, contact your system administrator.

**Step 5** If necessary, assign an IP address for the local port on the IPS 4510.

rommon> **ADDRESS=**ip\_address

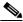

Note

Use the same IP address that is assigned to the IPS 4510.

**Step 6** If necessary, assign the TFTP server IP address.

rommon> **SERVER=**ip\_address

**Step 7** If necessary, assign the gateway IP address.

rommon> **GATEWAY=**ip\_address

**Step 8** Verify that you have access to the TFTP server by pinging it from your local Ethernet port with one of the following commands:

rommon> ping server\_ip\_address
rommon> ping server

**Step 9** If necessary define the path and filename on the TFTP file server from which you are downloading the image.

rommon> **IMAGE=**path/file\_name

**UNIX** Example

rommon> IMAGE=/system\_images/IPS-4510-K9-sys-1.1-a-7.1-4-E4.img

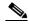

Note

The path is relative to the UNIX TFTP server default tftpboot directory. Images located in the default tftpboot directory do not have any directory names or slashes in the IMAGE specification.

Windows Example

rommon> IMAGE=\system\_images\IPS-4510-K9-sys-1.1-a-7.1-4-E4.img

**Step 10** Enter **set** and press **Enter** to verify the network settings.

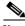

Note

You can use the **sync** command to store these settings in NVRAM so they are maintained across boots. Otherwise, you must enter this information each time you want to boot an image from ROMMON.

**Step 11** Download and install the system image.

rommon> tftp

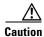

To avoid corrupting the system image, do not remove power from the IPS 4510 while the system image is being installed.

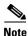

If the network settings are correct, the system downloads and boots the specified image on the IPS 4510. Be sure to use the IPS 4510 image.

### **For More Information**

- For a list of supported TFTP servers, see TFTP Servers, page D-14.
- For the procedure for locating software on Cisco.com, see Obtaining Cisco IPS Software, page C-1.

# Installing the ASA 5500-X IPS SSP System Image

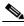

Note

Be sure the TFTP server that you specify can transfer files up to 60 MB in size.

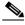

Note

The CLI output is an example of what your configuration may look like. It will not match exactly due to the optional setup choices, sensor model, and IPS 7.1 version you have installed.

To install the system image on the ASA 5500-X IPS SSP, follow these steps:

**Step 1** Download the IPS system image file corresponding to your ASA platform to the tftp root directory of a TFTP server that is accessible from your adaptive security appliance.

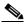

Note

Make sure you can access the TFTP server location from the network connected to the Ethernet port of the adaptive security appliance.

- **Step 2** Log in to the adaptive security appliance.
- **Step 3** Enter enable mode.

asa> enable

**Step 4** Copy the IPS image to the disk0 flash of the adaptive security appliance.

asa# copy tftp://192.0.2.0/directory/IPS-5545-K9-sys-1.1-a-7.1-3-E4.aip disk0:

**Step 5** Image the ASA 5500-X IPS SSP.

asa# sw-module module ips recover configure image disk0:/IPS-SSP\_5545-K9-sys-1.1-a-7.1-3-E4.aip

**Step 6** Execute the recovery. This transfers the image from the TFTP server to the ASA 5500-X IPS SSP and restarts it.

asa# sw-module module ips recover boot

**Step 7** Periodically check the recovery until it is complete.

#### asa# show module

| Mod      | d Card Type                                                               |                       |                  | Model |          | Serial No.                 |
|----------|---------------------------------------------------------------------------|-----------------------|------------------|-------|----------|----------------------------|
|          | Cisco ASA 5545 Appliance with 8 GE<br>IPS 5545 Intrusion Protection Syste |                       | ports, 1 ASA5545 |       |          | ABC1234D56E<br>ABC1234D56E |
| Mod      | MAC Address Range                                                         |                       |                  |       |          |                            |
| 0<br>ips | 503d.e59c.6dc1 to 503d.e59c.6dcb to                                       |                       |                  | N/A   | 8.<br>7. | 6.1<br>1(3)E4              |
| Mod      | SSM Application Name Sta                                                  |                       |                  |       |          |                            |
| 1        | IPS Up                                                                    |                       | 7.1(3)E4         |       |          |                            |
| Mod      |                                                                           | Data Plane Status Com |                  |       |          |                            |
|          |                                                                           | Not Applicable Up     |                  |       | _        |                            |
| asa:     | #                                                                         |                       |                  |       |          |                            |

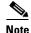

The Status field in the output indicates the operational status of the ASA 5500-X IPS SSP. An ASA 5500-X IPS SSP operating normally shows a status of "Up." While the adaptive security appliance transfers an application image to the ASA 5500-X IPS SSP, the Status field in the output reads "Recover." When the adaptive security appliance completes the image transfer and restarts the ASA 5500-X IPS SSP, the newly transferred image is running.

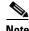

To debug any errors that may happen in the recovery process, use the **debug module-boot** command to enable debugging of the system reimaging process.

Step 8 Session to the ASA 5500-X IPS SSP and initialize it with the setup command.

### **For More Information**

- For a list of recommended TFTP servers, see TFTP Servers, page D-14.
- For the procedure for initializing the ASA 5500-X IPS SSP with the **setup** command, see Advanced Setup for the ASA 5500-X IPS SSP, page B-17.

# **Installing the ASA 5585-X IPS SSP System Image**

This section describes how to install the ASA 5585-X IPS SSP system image using the **hw-module** command or ROMMON, and contains the following topics:

- Installing the ASA 5585-X IPS SSP System Image Using the hw-module Command, page D-25
- Installing the ASA 5585-X IPS SSP System Image Using ROMMON, page D-27

# Installing the ASA 5585-X IPS SSP System Image Using the hw-module Command

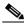

Note

Be sure the TFTP server that you specify can transfer files up to 60 MB in size.

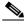

Note

This process can take approximately 15 minutes to complete, depending on your network and the size of the image.

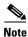

The CLI output is an example of what your configuration may look like. It will not match exactly due to the optional setup choices, sensor model, and IPS 7.1 version you have installed.

To install the system image, transfer the software image from a TFTP server to the ASA 5585-X IPS SSP using the adaptive security appliance CLI. The adaptive security appliance can communicate with the ROMMON application of the ASA 5585-X IPS SSP to transfer the image.

To install the ASA 5585-X IPS SSP software image, follow these steps:

**Step 1** Download the ASA 5585-X IPS SSP system image file to the tftp root directory of a TFTP server that is accessible from your adaptive security appliance.

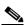

Note

Make sure you can access the TFTP server location from the network connected to the Ethernet port of your adaptive security appliance.

- **Step 2** Log in to the adaptive security appliance.
- **Step 3** Enter enable mode.

asa# enable

**Step 4** Configure the recovery settings for the ASA 5585-X IPS SSP.

asa (enable) # hw-module module 1 recover configure

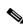

Note

If you make an error in the recovery configuration, use the **hw-module module 1 recover stop** command to stop the system reimaging and then you can correct the configuration.

**Step 5** Specify the TFTP URL for the software image.

Image URL [tftp://0.0.0.0/]:

Example

Image URL [tftp://0.0.0.0/]: tftp://192.0.2.0/IPS-SSP\_40-K9-sys-1.1-a-7.1-3-E4.img

**Step 6** Specify the command and control interface of the ASA 5585-X IPS SSP.

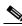

Note

The port IP address is the management IP address of the ASA 5585-X IPS SSP.

Port IP Address [0.0.0.0]:

# Example

```
Port IP Address [0.0.0.0]: 10.89.149.231
```

**Step 7** Leave the VLAN ID at 0.

```
VLAN ID [0]:
```

**Step 8** Specify the default gateway of the ASA 5585-X IPS SSP.

```
Gateway IP Address [0.0.0.0]:
```

#### Example

```
Gateway IP Address [0.0.0.0]: 10.89.149.254
```

Step 9 Execute the recovery. This transfers the software image from the TFTP server to the ASA 5585-X IPS SSP and restarts it.

```
asa# hw-module module 1 recover boot
```

**Step 10** Periodically check the recovery until it is complete.

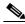

Note

The status reads Recovery during recovery and reads up when installation is complete.

#### asa# show module 1 details

Getting details from the Service Module, please wait... ASA 5585-X IPS Security Services Processor-10 with 8GE

Model: ASA5585-SSP-IPS40

Hardware version: 1.0

Serial Number: JAF1350ABSL Firmware version: 2.0(1)3 Software version: 7.1(3)E4

MAC Address Range: 8843.e12f.5414 to 8843.e12f.541f

App. name: IPS
App. Status: Up

App. Status Desc: Normal Operation

App. version: 7.1(3)E4
Data plane Status: Up
Status: Up

Mgmt IP addr: 192.0.2.0
Mgmt Network mask: 255.255.255.0
Mgmt Gateway: 10.89.148.254
Mgmt Access List: 10.0.0.0/8
Mgmt Access List: 64.0.0.0/8
Mgmt web ports: 443

Mgmt web ports: 443
Mgmt TLS enabled true

asa#

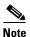

The Status field in the output indicates the operational status of the ASA 5585-X IPS SSP. An ASA 5585-X IPS SSP operating normally shows a status of "Up." While the adaptive security appliance transfers the software image to the ASA 5585-X IPS SSP, the Status field in the output reads "Recover." When the adaptive security appliance completes the software image transfer and restarts the ASA 5585-X IPS SSP, the newly transferred image is running.

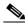

Note

To debug any errors that may happen during this process, use the **debug module-boot** command to enable debugging of the software installation process.

- **Step 11** Session to the ASA 5585-X IPS SSP.
- **Step 12** Enter cisco three times and your new password twice.
- **Step 13** Initialize the ASA 5585-X IPS SSP with the **setup** command.

### For More Information

- For a list of recommended TFTP servers, see TFTP Servers, page D-14.
- For the procedure for initializing the ASA 5585-X IPS SSP with the **setup** command, see Advanced Setup for the ASA 5585-X IPS SSP, page B-21.

# Installing the ASA 5585-X IPS SSP System Image Using ROMMON

You can install the ASA 5585-X IPS SSP system image by using the ROMMON on the adaptive security appliance to TFTP the system image onto the ASA 5585-X IPS SSP.

To install the ASA 5585-X IPS SSP system image, follow these steps:

**Step 1** Download the ASA 5585-X IPS SSP system image file to the tftp root directory of a TFTP server that is accessible from your adaptive security appliance.

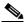

Note

Make sure you can access the TFTP server location from the network connected to the Ethernet port of your adaptive security appliance.

**Step 2** Boot the ASA 5585-X IPS SSP.

```
Booting system, please wait...
```

```
CISCO SYSTEMS
```

Embedded BIOS Version 0.0(2)10 11:16:38 04/15/10

Com KbdBuf SMM UsbHid Msg0 Prompt Pmrt Cachel LowM ExtM HugeM Cache2 Flg Siz0 Amrt PMM PnpDsp Smbios Lpt0 Npx1 Apm Lp1 Acpi Typ Dbg Enb Mp MemReduce MemSync1 CallRoms MemSync2 DriveInit

```
Total memory: 12 GB
Total number of CPU cores: 8
Com Lp1 Admgr2 Brd10 Plx2 OEM0=7EFF5C74
Cisco Systems ROMMON Version (1.0(12)10) #0: Thu Apr 8 00:12:33 CDT 2010
Use BREAK or ESC to interrupt boot.
Use SPACE to begin boot immediately.
Boot interrupted.

Management0/0
Link is UP
MAC Address: 5475.d029.7fa9
```

**Step 3** Press **Break** or **Esc** at the following prompt while the system is booting to interrupt boot. Press the spacebar to begin boot immediately.

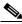

Note

You have ten seconds to press **Break** or **Esc**.

Use BREAK or ESC to interrupt boot.

Use SPACE to begin boot immediately.

The system enters ROMMON mode. The rommon> prompt appears.

Step 4 Check the current network settings.

```
rommon #0> set
ROMMON Variable Settings:
 ADDRESS=0.0.0.0
 SERVER=0.0.0.0
 GATEWAY=0.0.0.0
 PORT=Management0/0
  VLAN=untagged
 IMAGE=
 CONFTG=
 LINKTIMEOUT=20
  PKTTIMEOUT=4
  RETRY=20
```

The variables have the following definitions:

- Address—Specifies the local IP address of the ASA 5585-X IPS SSP.
- Server—Specifies the TFTP server IP address where the application image is stored.
- Gateway—Specifies the gateway IP address used by the ASA 5585-X IPS SSP.
- Port—Specifies the ethernet interface used for the ASA 5585-X IPS SSP management.
- VLAN—Specifies the VLAN ID number (leave as untagged).
- Image—Specifies the system image file/path name.
- Config—Specifies the unused by these platforms.

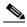

Note

Not all values are required to establish network connectivity. The address, server, gateway, and image values are required. If you are not sure of the settings needed for your local environment, contact your system administrator.

Step 5 If necessary, change the interface used for the TFTP download.

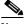

Note

The default interface used for TFTP downloads is Management 0/0, which corresponds to the management interface of the ASA 5585-X IPS SSP.

```
rommon> PORT=interface_name
```

Step 6 If necessary, assign an IP address for the local port on the ASA 5585-X IPS SSP.

rommon> ADDRESS=ip\_address

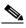

Note

Use the same IP address that is assigned to the ASA 5585-X IPS SSP.

Step 7 If necessary, assign the TFTP server IP address.

```
rommon> SERVER=ip_address
```

Step 8 If necessary, assign the gateway IP address.

```
rommon> GATEWAY=ip_address
```

**Step 9** Verify that you have access to the TFTP server by pinging it from your local Ethernet port with one of the following commands.

rommon> ping server\_ip\_address
rommon> ping server

**Step 10** If necessary define the path and filename on the TFTP file server from which you are downloading the image.

rommon> IMAGE=path/file\_name

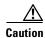

Make sure that you enter the **IMAGE** command in all uppercase. You can enter the other ROMMON commands in either lower case or upper case, but the **IMAGE** command specifically must be all uppercase.

### **UNIX** Example

rommon> IMAGE=/system\_images/IPS-SSP\_10-K9-sys-1.1-a-7.1-3-E4.img

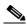

Note

The path is relative to the default tftpboot directory of the UNIX TFTP server. Images located in the default tftpboot directory do not have any directory names or slashes in the IMAGE specification.

Windows Example

rommon> IMAGE=\system\_images\IPS-SSP\_10-K9-sys-1.1-a-7.1-3-E4.img

**Step 11** Enter **set** and press **Enter** to verify the network settings.

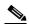

Note

You can use the **sync** command to store these settings in NVRAM so they are maintained across boots. Otherwise, you must enter this information each time you want to boot an image from ROMMON.

**Step 12** Download and install the system image.

rommon> **tftp** 

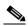

Note

If the network settings are correct, the system downloads and boots the specified image on the ASA 5585-X IPS SSP. Be sure to use the ASA 5585-X IPS SSP image.

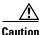

To avoid corrupting the system image, do not remove power from the ASA 5585-X IPS SSP while the system image is being installed.

#### For More Information

- For a list of recommended TFTP servers, see TFTP Servers, page D-14.
- For the procedure for initializing the ASA 5585-X IPS SSP with the **setup** command, see Advanced Setup for the ASA 5585-X IPS SSP, page B-21.

Installing System Images